# **SEAGATE Seagate Backup Plus Hub** Gebruikershandleiding

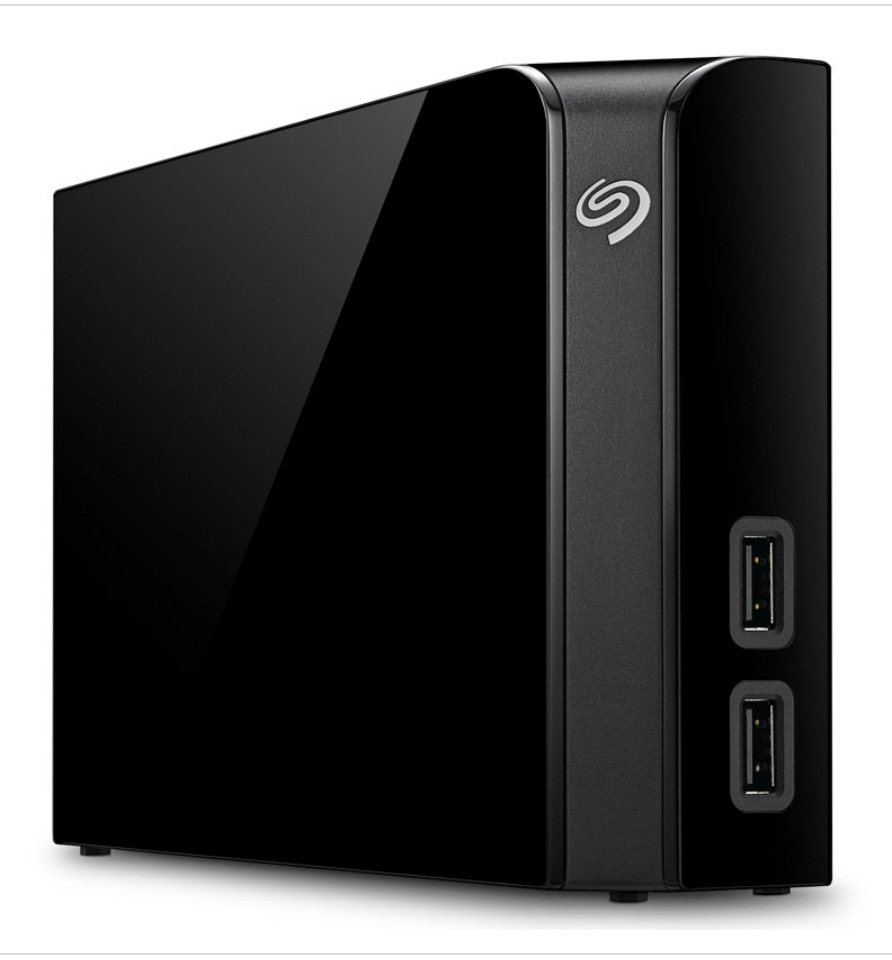

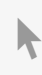

Klik hier om een [bijgewerkte](https://www.seagate.com/be/nl/manuals/backupplushub/) online versie te bekijken<br>van dit document. Ook de meest recente content, uitvergrote afbeeldingen, betere navigatie en het<br>zoekvenster zijn hier te vinden.

### Contents

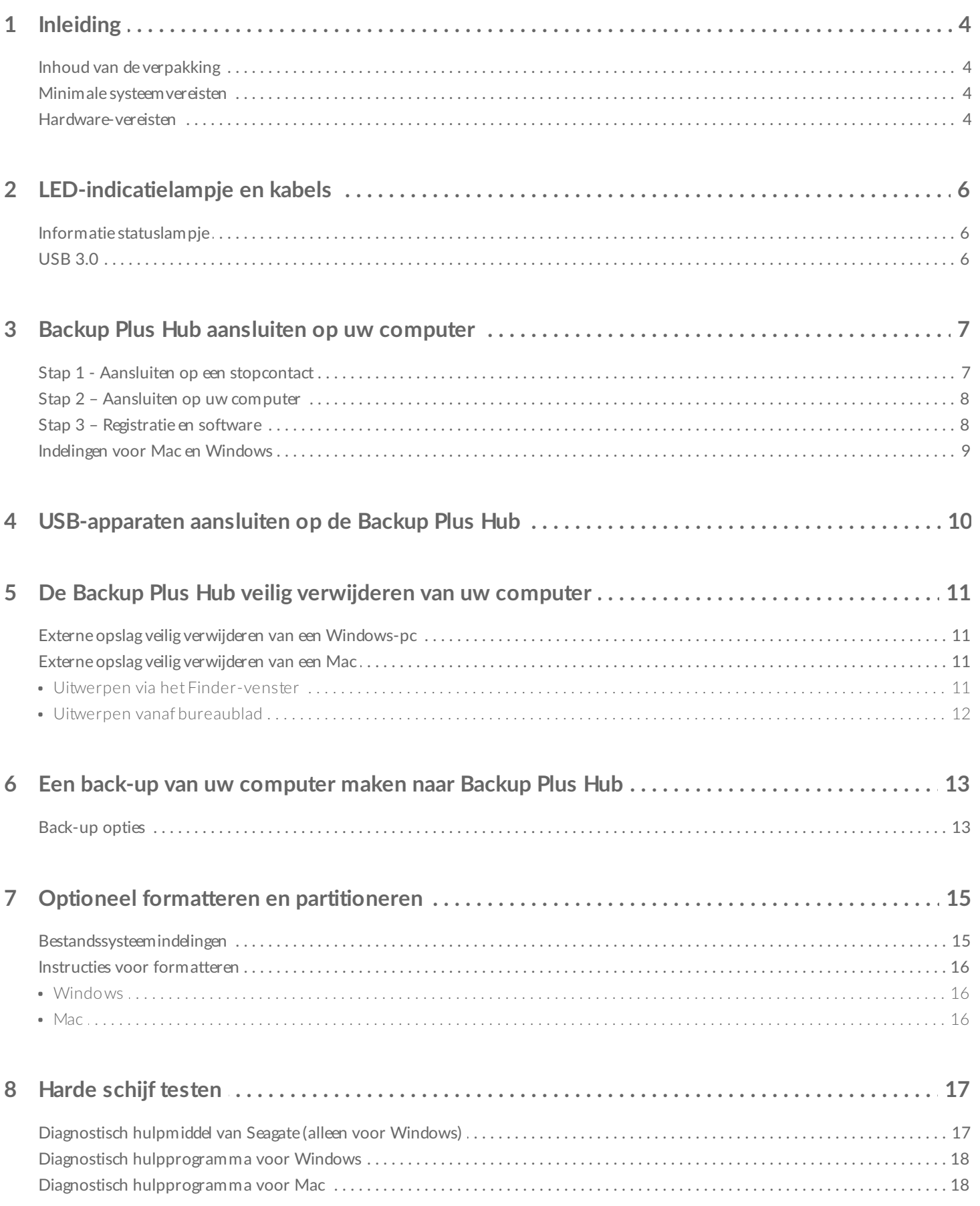

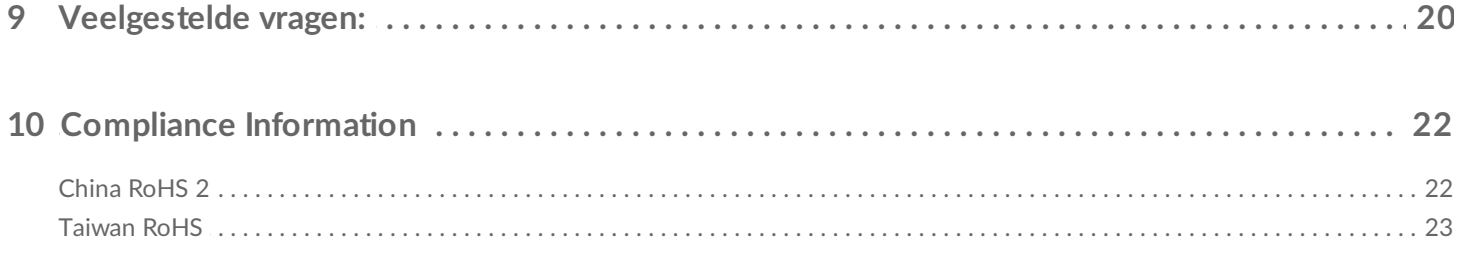

<span id="page-3-0"></span>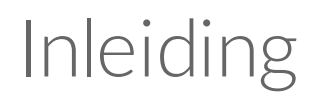

Welkom in de gebruikershandleiding van Seagate Backup Plus Hub, een harde schijf met ruim voldoende opslagcapaciteit voor al uw belangrijke bestanden. Sluit uw Backup Plus Hub aan op een computer met USB 3.0-ondersteuning voor een snelle overdracht van al uw gegevens. U kunt de twee aanvullende USB 3.0 poorten gebruiken om meer apparaten aan te sluiten op uw computer, of ze gebruiken om compatibele apparaten, zoals mobiele telefoons en tablets, op te laden.

Raadpleeg deze handleiding voor instructies voor het gebruik van uw Backup Plus Hub. Raadpleeg voor veelgestelde vragen over uw schijf en de antwoorden hierop de sectie [Veelgestelde](/manuals/backupplushub/frequently-asked-questions/) vragen.

De meest recente [technische](/support/bup-hub) informatie en tips over het gebruik van uw product vindt u via de Seagate customer support.

### <span id="page-3-1"></span>**Inhoud van de verpakking**

- Seagate Backup Plus Hub
- USB 3.0-kabel voor aansluiting op een computer (Micro-B naar Type A)
- Voedingskabel
- Snelstarthandleiding
- Software: Seagate Dashboard (beschikbaar als download)

**Belangrijke informatie:** bewaar de verpakking. Als <sup>u</sup> problemen ondervindt met uw harde schijf en deze wilt ruilen, dient deze te worden geretourneerd in de originele verpakking.

# <span id="page-3-2"></span>**Minimale systeemvereisten**

U kunt uw Backup Plus Hub aansluiten op een computer die voldoet aan de volgende minimale vereisten:

- Windows 7 of hoger
- Mac OS X 10.7 of hoger

## <span id="page-3-3"></span>**Hardware-vereisten**

Backup Plus Hub kan worden aangesloten op computers met USB 3.0- en USB 2.0-poorten. U kunt echter alleen profiteren van overdrachtssnelheden van 5Gb/s, wanneer de schijf wordt aangesloten op een USB 3.0-poort. Als u de Backup Plus Hub aansluit op een computer met USB 2.0, zijn de prestaties beperkt tot USB 2.0-snelheden.

# <span id="page-5-0"></span>LED-indicatielampje en kabels

# <span id="page-5-1"></span>**Informatie statuslampje**

De harde schijf is voorzien van een statuslampje dat algemene informatie over het product geeft. Zie de onderstaande tabel voor meer informatie.

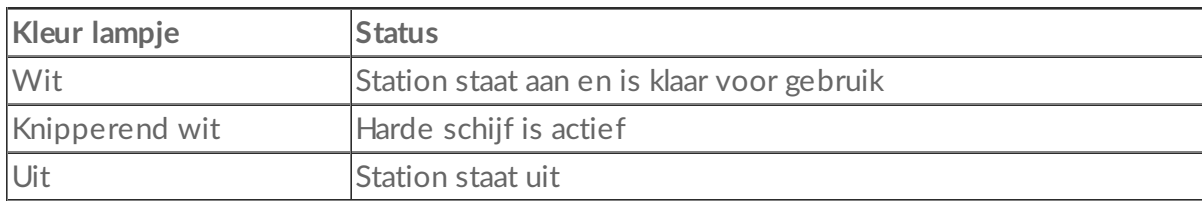

# <span id="page-5-2"></span>**USB 3.0**

USB is een seriële invoer-/uitvoertechnologie voor het aansluiten van randapparaten op een computer. USB 3.0 is een recente versie van deze standaard en biedt een hogere bandbreedte voor gegevensoverdracht.

Gegevens kunnen met een snelheid van 5Gb/s worden overgebracht. Met USB 2.0 is de maximale snelheid 480Mb/s. USB 3.0 is dus in theorie tot tien keer sneller dan zijn voorganger.

Zorg ervoor dat u de USB 3.0-kabel gebruikt die is meegeleverd met uw Backup Plus Hub. De kabel is voorzien van een micro-B-aansluiting aan het uiteinde dat wordt aangesloten op de Backup Plus Hub, en heeft een standaard Type A-aansluiting voor universele connectiviteit met pc's en Macs aan het andere uiteinde.

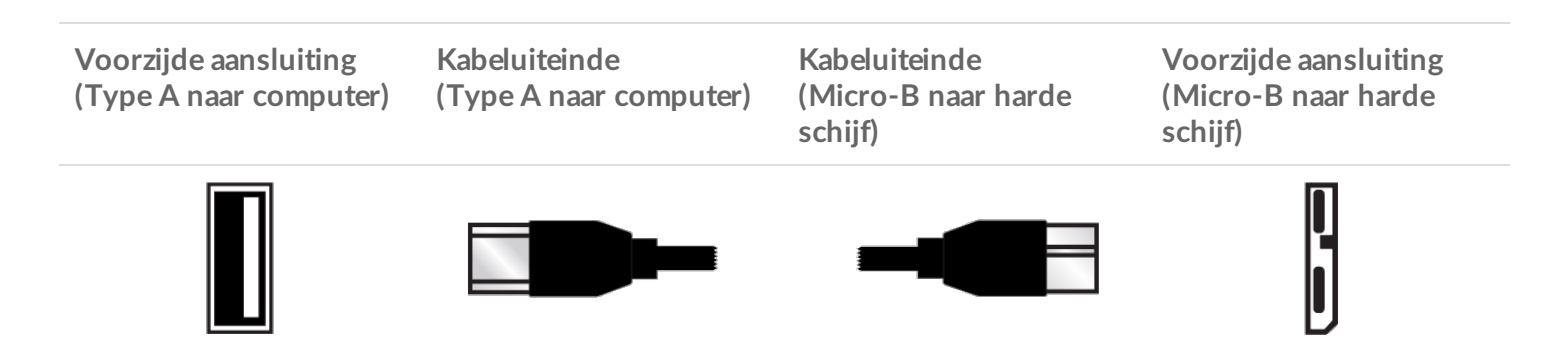

# <span id="page-6-0"></span>Backup Plus Hub aansluiten op uw computer

Uw Backup Plus Hub is compatibel met computers die zijn uitgerust met een USB-poort.

**Belangrijke informatie over USB-aansluitingen:** uw Seagate-schijf wordt geleverd met een SuperSpeed USB 3.0-kabel voor een maximale gegevensoverdracht wanneer de schijf is aangesloten op een USB 3.0-poort. De kabel kan ook worden aangesloten op een USB 2.0-poort, maar de prestaties van de schijf worden dan beperkt tot de overdrachtssnelheden van USB 2.0. i

### <span id="page-6-1"></span>**Stap 1 - Aansluiten op een stopcontact**

Sluit het ene uiteinde van de meegeleverde voedingskabel aan op de Backup Plus Hub en het andere uiteinde op het stopcontact. De led gaat branden zodra het apparaat stroom betrekt en op uw computer is aangesloten (zie Stap 2).

Voedingsadapters kunnen per regio verschillen. Zorg er daarom voor dat u alleen de voedingskabel gebruikt die is meegeleverd met uw Backup Plus Hub. Het aansluiten van voedingskabels van derden, of andere Seagate-voedingskabels met een onjuist voltage, kan leiden tot schade aan de Backup Plus Hub.

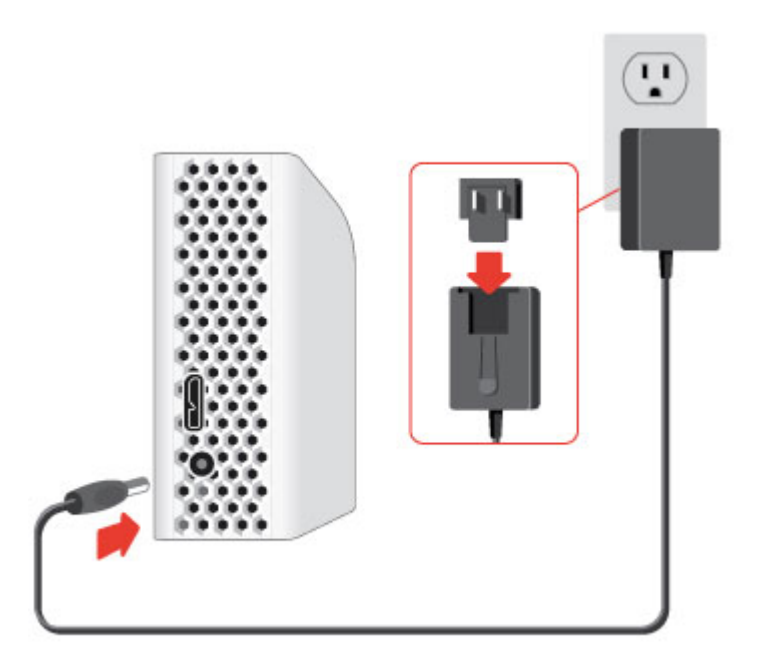

## <span id="page-7-0"></span>**Stap 2 – Aansluiten op uw computer**

Sluit het USB Micro-B-uiteinde van de meegeleverde USB-kabel aan op de Backup Plus Hub.

Sluit het USB Type A-uiteinde van de meegeleverde USB-kabel aan op een compatibele poort op uw computer.

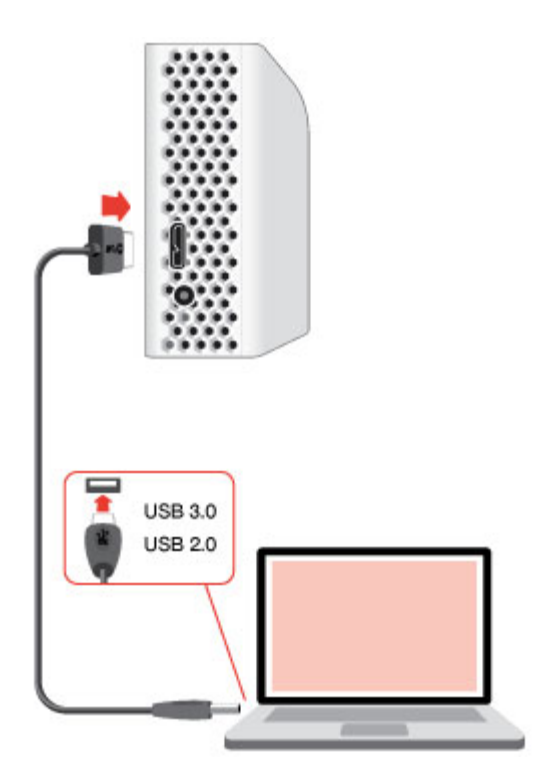

# <span id="page-7-1"></span>**Stap 3 - Registratie en software**

Registreer uw Backup Plus Hub om het laatste nieuws over uw apparaat te ontvangen. Met een paar eenvoudige stappen kunt u uw apparaat registreren en Seagate-software installeren.

Inbegrepen software bij uw Backup Plus Hub:

- **Dashboard** Back-upsoftware voor uw Windows-computer, mobiele apparaten en sociale media. Zie voor meer informatie [Dashboard](/services-software/apps/seagate-dashboard-software/).
- 1. Open het Backup Plus Hub-volume in Windows Verkenner of op het bureaublad van uw Mac.
- 2. Start het installatieprogramma.
	- Windows: dubbelklik op **Start\_Here\_Win**

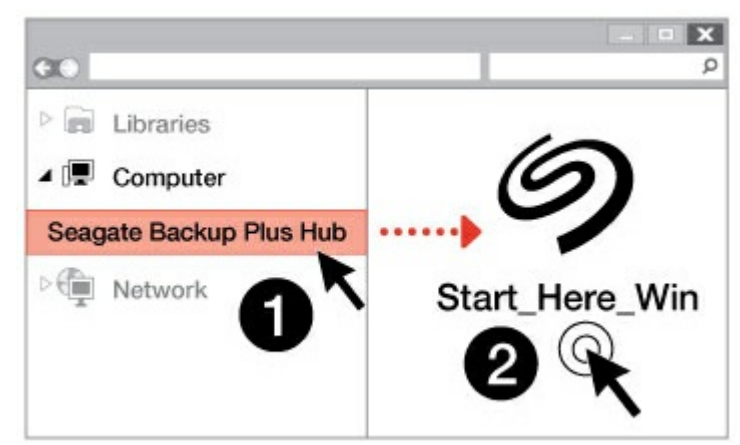

Mac: dubbelklik op **Start\_Here\_Mac**

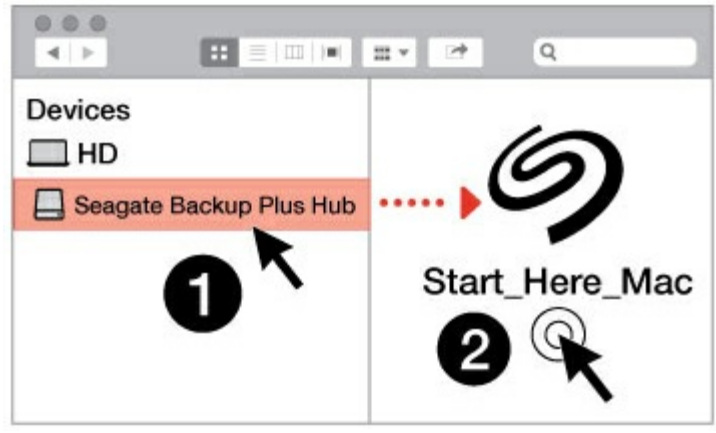

3. Volg de instructies op het scherm om uw Backup Plus Hub te registreren en Seagate-software te installeren.

Als u vragen hebt over de installatie of meer wilt weten over uw harde schijf, ga dan naar Seagate Backup Plus [Hub-ondersteuning.](/support/bup-hub)

### <span id="page-8-0"></span>**Indelingen voor Mac en Windows**

Seagate Backup Plus Hub is beschikbaar in twee modellen, een voor Windows en een voor Mac. Het Windows-model is geformatteerd als NTFS en het Mac-model is geformatteerd als Mac OS Uitgebreid (Journaled), ook wel HFS+ genoemd. Mac OS X kan harde schijven die als NTFS zijn geformatteerd lezen, maar kan er niet naar schrijven. Windows kan schijven die zijn geformatteerd als HFS+ niet lezen en er niet naar schrijven.

U wordt aangeraden het model aan te schaffen dat past bij uw besturingssysteem, maar er zijn eveneens drivers beschikbaar voor Windows en Mac voor compatibiliteit met elk model Back Plus Hub. Om Backup Plus Hub te gebruiken met computers met een ander besturingssysteem, moet u de Paragon-driver downloaden en installeren. Zie voor meer informatie [Paragon-driver](/support/software/paragon/).

# <span id="page-9-0"></span>USB-apparaten aansluiten op de Backup Plus Hub

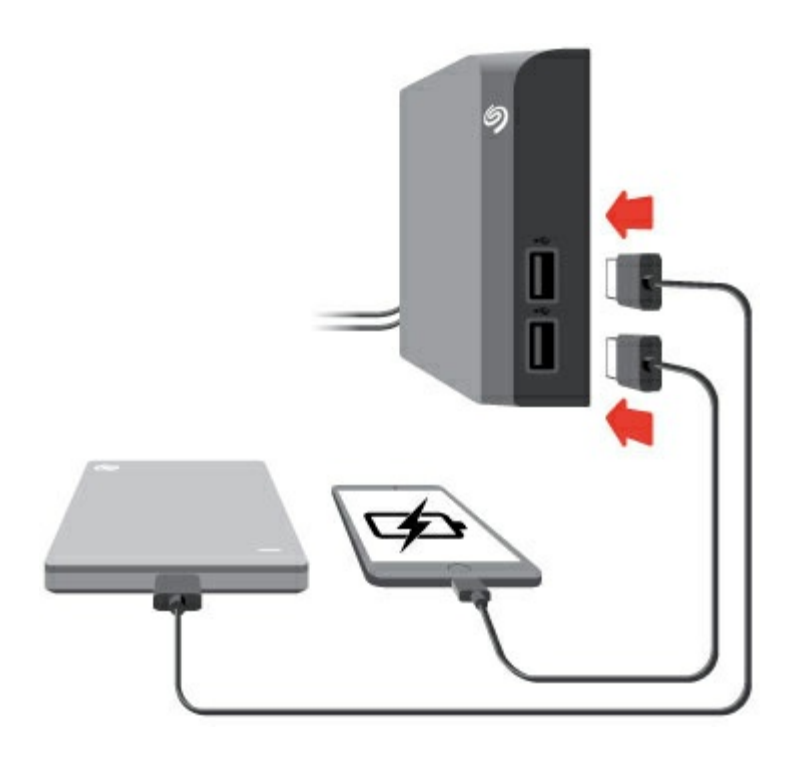

Met de aanvullende USB-poorten van de Backup Plus Hub kunt u meer apparaten aansluiten op uw computer. Sluit eenvoudig compatibele USB-apparaten aan op de twee USB Type A-poorten op de Backup Plus Hub. Wanneer de Backup Plus Hub is aangesloten op uw computer, zijn de aangesloten apparaten ook beschikbaar.

De Backup Plus Hub gebruikt een 3A-voeding en beide USB Type A-poorten hebben een uitgangsspanning van maximaal 1,5 ampère/5 volt. U kunt compatibele apparaten die opladen via USB ondersteunen, aansluiten op de USB-poorten. Backup Plus Hub ontvangt de stroom via de voedingskabel en stuurt deze door naar de compatibele apparaten.

**Belangrijke informatie:** Seagate is niet verantwoordelijk voor problemen, defecten of beschadigingen aan apparaten die zijn aangesloten aan de Backup Plus Hub.

# <span id="page-10-0"></span>De Backup Plus Hub veilig verwijderen van uw computer

U moet het opslagstation altijd eerst in het besturingssysteem uitwerpen alvorens het fysiek los te koppelen. Uw computer voert voordat het station wordt verwijderd bepaalde administratieve taken uit. Als u het station loskoppelt zonder het eerst uit te werpen in het besturingssysteem, kunnen uw bestanden beschadigd raken.

### <span id="page-10-1"></span>**Externe opslag veilig verwijderen van een Windowspc**

Gebruik het hulpmiddel Veilig verwijderen om de harde schijf die u wilt verwijderen uit te werpen.

1. Klik op het pictogram Veilig verwijderen in het systeemvak van Windows om de apparaten weer te geven die u kunt uitwerpen.

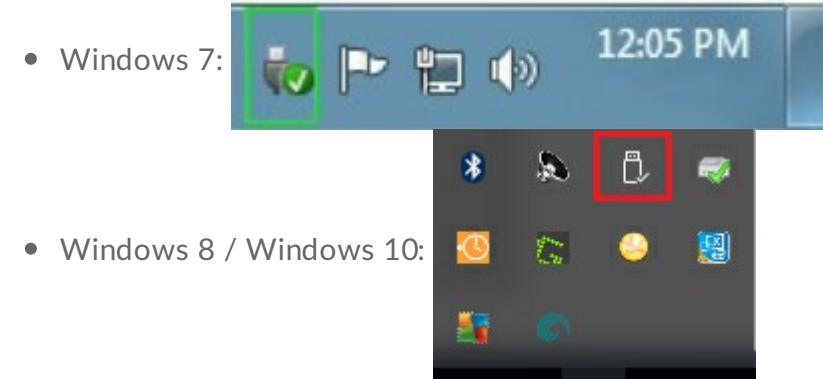

- 2. Als u het pictogram Hardware veilig verwijderen niet kunt vinden, kunt u op de knop **Verborgen pictogrammen weergeven** drukken om alle pictogrammen in het systeemvak zichtbaar te maken.
- 3. Kies uit de lijst met apparaten het apparaat dat u wilt verwijderen. Windows geeft een melding wanneer u het apparaat veilig kunt verwijderen.
- 4. Koppel de harde schijf los van de computer.

## <span id="page-10-2"></span>**Externe opslag veilig verwijderen van een Mac**

U kunt uw harde schijf op verschillende manieren uitwerpen op uw Mac. Hieronder staan twee opties.

### <span id="page-10-3"></span>**Uitwerpen via het Finder-venster**

- 1. Open een Finder-venster.
- 2. Zoek Seagate Backup Plus Hub in Apparaten in de zijbalk en klik op het pictogram uitwerpen rechts van

de schijfnaam.

3. Zodra de schijf uit de zijbalk verdwijnt of het Finder-venster wordt gesloten, kunt u de kabel van de harde schijf loskoppelen van uw Mac.

### <span id="page-11-0"></span>**Uitwerpen vanaf bureaublad**

- 1. Selecteer het bureaubladpictogram voor uw harde schijf een sleep dit naar de Prullenmand.
- 2. Zodra het pictogram verdwenen is van uw bureaublad, kunt u de harde schijf fysiek loskoppelen van uw Mac.

# <span id="page-12-0"></span>Een back-up van uw computer maken naar Backup Plus Hub

# <span id="page-12-1"></span>**Back-up** opties

In de volgende tabel kunt u zien hoe u een back-up kunt maken van gegevens op uw computer naar uw Backup Plus Hub.

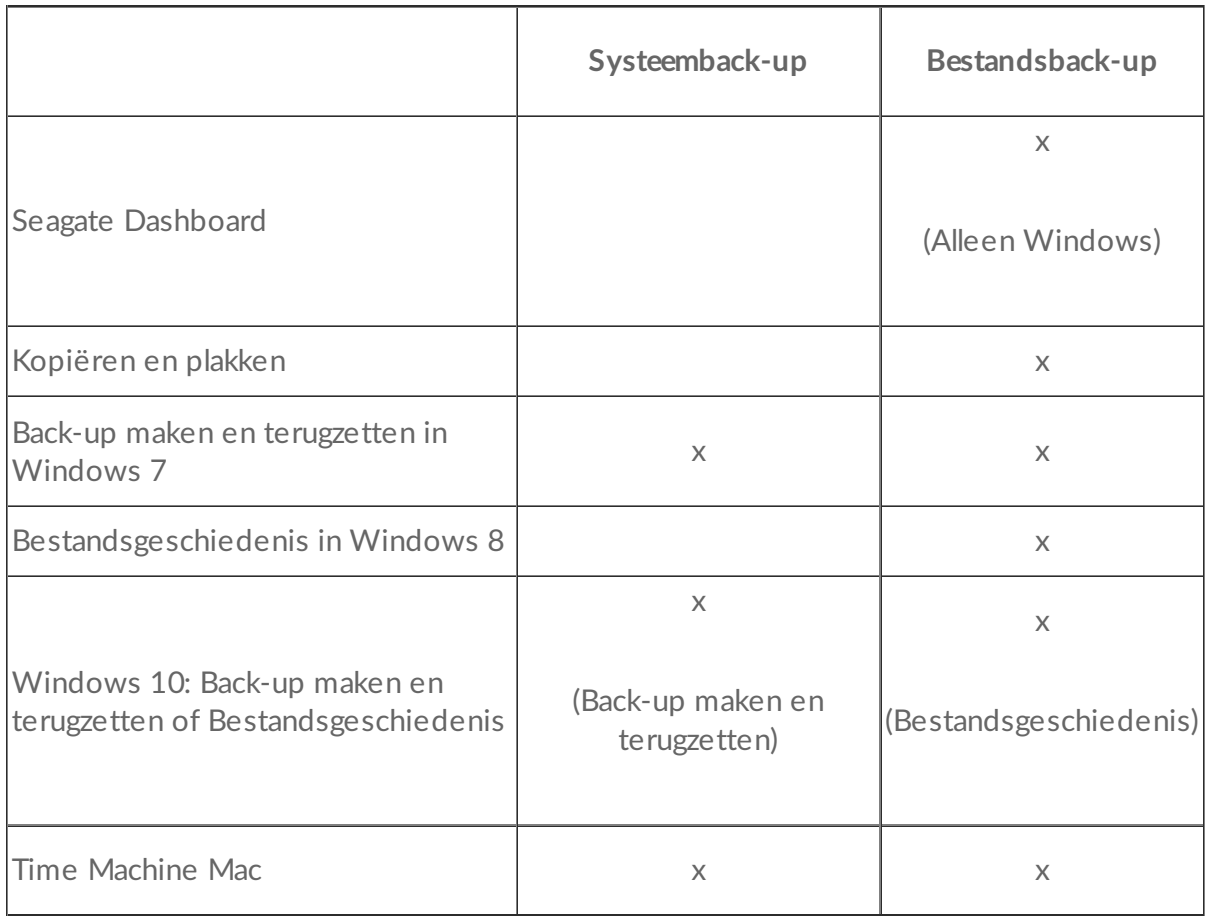

Klik op de onderstaande koppelingen voor meer informatie over de verschillende back-upopties:

#### Seagate [Dashboard](/manuals/software/dashboard/introducing-seagate-dashboard/)

#### Back-up maken van een [Windows-systeemkopie](http://windows.microsoft.com/en-us/windows/back-up-programs-system-settings-files#1TC=windows-7)

#### Back-up maken en [terugzetten](https://technet.microsoft.com/en-us/magazine/ee872304.aspx) in Windows 7

#### [Bestandsgeschiedenis](https://technet.microsoft.com/en-us/magazine/dn448546.aspx) in Windows 8 en Windows 10

#### Time [Machine](https://support.apple.com/en-us/HT201250) Mac

Controleer voordat u begint met het maken van een back-up of uw Backup Plus Hub voldoende capaciteit heeft voor de gegevens waarvan u een back-up wilt maken.

Alle opties in de tabel kunnen automatisch worden uitgevoerd, met uitzondering van kopiëren en plakken. Kopiëren en plakken is een handmatige taak waarbij uw aandacht is vereist voor elk bestand dat u wijzigt op uw computer. Als u vergeet om uw bestanden handmatig te kopiëren, loopt u het risico belangrijke gegevens te verliezen in het geval van problemen met de harde schijf van uw computer. Automatische oplossingen vereisen, nadat deze zijn ingesteld, enkel dat u uw Backup Plus Hub aansluit op uw computer.Seagate raadt daarom een automatische back-upoplossing aan.

# <span id="page-14-0"></span>Optioneel formatteren en partitioneren

Seagate Backup Plus Hub is beschikbaar in twee modellen, een voor Windows en een voor Mac. Het Windows-model is geformatteerd als NTFS en het Mac-model is geformatteerd als Mac OS Uitgebreid (Journaled), ook wel HFS+ genoemd. Mac OS X kan harde schijven die als NTFS zijn geformatteerd lezen, maar kan er niet naar schrijven. Windows kan schijven die zijn geformatteerd als Mac OS Uitgebreid (Journaled) niet lezen en er niet naar schrijven.

Gebruikers wordt aangeraden het model aan te schaffen dat past bij hun besturingssysteem, maar er zijn eveneens drivers beschikbaar voor Windows en Mac voor compatibiliteit met elk model Backup Plus Hub. Om Backup Plus Hub te gebruiken met computers met een ander besturingssysteem, moet u de Paragondriver downloaden en installeren. Zie voor meer informatie [Paragon-driver](https://wwwedit.seagate.com/support/software/paragon/).

# <span id="page-14-1"></span>**Bestandssysteemindelingen**

**NTFS:** omdat het een systeemeigen bestandssysteem voor Windows is, kunnen in NTFS gemaakte volumes gelezen en beschreven worden door computers die zijn uitgevoerd met Windows. Mac OS kan NTFSvolumes lezen en ernaar schrijven met behulp van de [Paragon-driver](https://www.seagate.com/support/software/paragon/) voor Windows.

**Mac OS Uitgebreid (HFS+):** het systeemeigen bestandssysteem voor Mac. Windows-gebruikers kunnen HFS+ (journaled)-harde schijven lezen en ernaar schrijven door de [Paragon-driver](https://www.seagate.com/support/software/paragon/) voor Windows te installeren.

**exFAT:** over het algemeen compatibel met Mac en Windows. exFAT is geen journaled bestandssysteem en daardoor gevoeliger voor gegevensbeschadiging bij fouten of wanneer de schijf niet op de juiste wijze is losgekoppeld van de computer.

**FAT32:** compatibel met Mac en Windows. FAT32 is echter een verouderd bestandssysteem dat is ontworpen voor harde schijven met een lage opslagcapaciteit en wordt niet aanbevolen voor moderne harde schijven of besturingssystemen.Een FAT32-partitie kan maximaal 32 GB groot zijn wanneer deze wordt geformatteerd op een Windows-pc.

#### **De bestandssysteemindeling kiezen**

#### **Gebruik NTFS als u:**

…het opslagapparaat aansluit op Windows-pc's. Installeer de [Paragon-driver](https://www.seagate.com/support/software/paragon/) voor Mac voor compatibiliteit met Macs.

#### **Gebruik HFS+ als u:**

...het opslagapparaat aansluit op Macs. Installeer de [Paragon-driver](https://www.seagate.com/support/software/paragon/) voor Windows voor compatibiliteit met Windows.

#### **U kunt exFAT gebruiken wanneer:**

…het opslagapparaat wordt gedeeld door Macs en Windows-computers. Seagate raadt u echter aan de [Paragon-driver](https://www.seagate.com/support/software/paragon/) te installeren, wanneer u harde schijven wilt delen tussen meerdere besturingssystemen. **Gebruik FAT32 als:**

…het opslagapparaat wordt aangesloten op oudere Macs en Windows-computers FAT32 wordt niet aanbevolen voor moderne besturingssystemen en computers.

## <span id="page-15-0"></span>**Instructies** voor formatteren

De stappen hieronder helpen u bij het formatteren en partitioneren van een opslagapparaat.

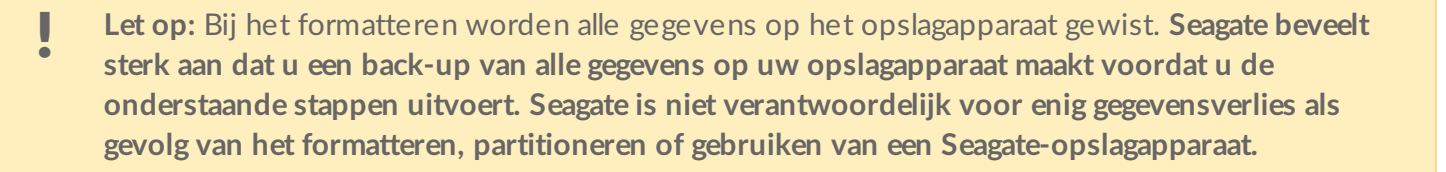

**Opmerking:** Raadpleeg de documentatie van uw besturingssysteem voor meer informatie over het formatteren en partitioneren van opslagapparaten.

### <span id="page-15-1"></span>**Windows**

- 1. Controleer of het opslagapparaat is aangesloten en geactiveerd op uw computer.
- 2. Ga naar Zoeken en typ **diskmgmt.msc**. Dubbelklik in de zoekresultaten op **Schijfbeheer**.
- 3. Zoek uw Seagate-apparaat in de lijst met opslagapparaten in het midden van het venster Schijfbeheer.
- 4. De partitie moet beschikbaar zijn voor formattering. Als de partitie al geformatteerd is, klik er dan op met de rechtermuisknop en kies **Verwijderen**.
- 5. Om een nieuwe partitie te maken klikt u met de rechtermuisknop op het volume en selecteert u **Nieuw eenvoudig volume**. Volg de instructies op het scherm wanneer de wizard Nieuw eenvoudig volume verschijnt.

### <span id="page-15-2"></span>**Mac**

- 1. Controleer of het opslagapparaat is aangesloten en geactiveerd op uw computer.
- 2. Selecteer **Ga > Hulpprogramma's** in de Finder-menubalk.
- 3. Dubbelklik in de map Hulpprogramma's op **Schijfhulpprogramma**. Alle aangesloten opslagapparaten, partities of schijfkopieën worden in de linker kolom weergegeven.
- 4. Selecteer het Seagate-station in de linker kolom.
- 5. Klik op het tabblad **Wissen**.
- 6. Kies een indeling in de vervolgkeuzelijst.
- 7. Voer een naam in voor het volume.
- 8. Klik op **Wissen** en bevestig uw keuze in het pop-upvenster.

# <span id="page-16-0"></span>Harde schijf testen

Als u problemen ondervindt met uw externe opslagapparaat van Seagate, kunt u diagnostische tests uitvoeren op de harde schijf. Zowel Windows als Mac beschikken over hulpprogramma's voor het testen en repareren van harde schijven en daarnaast biedt Seagate ook eigen hulpprogramma's aan voor Windows.

### <span id="page-16-1"></span>**Diagnos4sch hulpmiddel van Seagate (alleen voor Windows)**

Download Seatools voor [Windows](http://www.seagate.com/support/downloads/item/seatools-win-master/) en volg de onderstaande stappen om de status van uw apparaat vast te stellen. Zorg ervoor dat u een back-up maakt van de gegevens op uw opslagapparaat **voordat u de test uitvoert**.

- 1. Sluit alle openstaande toepassingen voordat u de diagnostische testen voor de harde schijf uitvoert.
- 2. Controleer voordat u de test start of de computer aan staat. De computer moet zijn aangesloten op de voeding en de voeding moet zijn aangesloten op het stopcontact.
- 3. Gedurende de test moeten de energiebeheerinstellingen zijn uitgeschakeld. Instellingen voor energiebeheer wijzigen:
	- **Klik op de knop Start of het Windows-pictogram linksonder op het bureaublad.**
	- Ga naar het **Configuratiescherm**.
	- Kies **Energiebeheer**.
	- Kies **De schema-instellingen wijzigen**.
	- Kies **Geavanceerde energie-instellingen wijzigen**
	- Vouw in het venster Harde schijven uit.
	- Controleer of de instelling is ingesteld op **Nooit**.
- 4. Controleer of u het juiste opslagapparaat hebt aangesloten op uw computer. Seatools voor Windows kan worden gebruikt met opslagapparaten van Seagate, Samsung, LaCie en Maxtor. Verwijder op een veilige manier alle harde schijven.
- 5. Als u dit nog niet hebt gedaan, maak dan een back-up van de gegevens op uw opslagapparaat **voordat u de test uitvoert**.
- 6. Start Seatools en kies in het menu de tests die u wilt uitvoeren.
	- Alles repareren
	- S.M.A.R.T.-controle
	- Korte zelftest van station
	- Kort generiek
	- Lang generiek (voortgang geschiedt per 1% en de test kan een aantal uur in beslag nemen)

Na afloop van de test wordt er voor ieder station een logboekbestand opgeslagen in de installatiemap van het programma. Klik om het logboekbestand te lezen op **Help > Logboekbestand bekijken**. U kunt het logboekbestand ook bekijken door onder Help te klikken op **Informatie over slagen** of **Informatie over**

# <span id="page-17-0"></span>**Diagnostisch hulpprogramma** voor Windows

Windows is uitgerust met een hulpprogramma met de naam Schijf controleren (ChkDsk) dat kan worden gebruikt om beschadigde sectors op een harde schijf te repareren. Maak altijd een back-up van uw gegevens **voordat u** Schijf controleren-scans uitvoert op uw harde schijf. Als er een beschadigde sector wordt aangetroffen, kunnen de gegevens hierin onbeschikbaar worden wanneer de beschadigde sector opnieuw wordt toegewezen.

Volg de onderstaande stappen om Schijf controleren uit te voeren:

- 1. Start **Opdrachtprompt**. Ga naar het menu Start of het scherm Start, typ **cmd** en klik vervolgens op **Opdrachtprompt**.
- 2. Typ **chkdsk X: /f**. 'X' is de letter voor uw harde schijf

De tijd die het kost om de test te voltooien varieert en is meestal langer voor opslagapparaten met en hogere capaciteit.

# <span id="page-17-1"></span>**Diagnostisch hulpprogramma** voor Mac

Mac OS is uitgerust met een Schijfhulpprogramma voor het formatteren, testen en repareren van harde schijven. De Schijfhulpprogramma-optie voor testen en repareren wordt Schijf-EHBO genoemd.

Maak altijd een back-up van uw gegevens **voordat u** Schijf-EHBO-scans uitvoert op uw harde schijf. Als er een beschadigde sector wordt aangetroffen, kunnen de gegevens hierin onbeschikbaar worden wanneer de beschadigde sector opnieuw wordt toegewezen.

Volg de onderstaande stappen om Schijf-EHBO uit te voeren:

- 1. Klik in Finder op **Ga > Hulpprogamma's > Schijfhulpprogramma's**.
- 2. De harde schijven worden links in het venster Schijfhulpprogramma weergegeven. Zoek uw Seagateapparaat en klik erop. Er wordt nu informatie over uw schijf weergegeven, waaronder het bestandssysteem. Daarnaast worden in de linkerkolom in een ingesprongen tweede rij de op het opslagapparaat aanwezige partities weergegeven.Het kan voorkomen dat een partitie is geactiveerd op het bureaublad maar niet wordt weergegeven in Schijfhulpprogramma. U kunt de test dan gewoon uitvoeren op de harde schijf.
- 3. Klik op een partitie om deze te selecteren.
- 4. Klik op het tabblad/de knop **Schijf-EHBO**.
- 5. Om het volume te controleren:
	- Mac OS 10.10 en ouder: klik op **Controleer schijf**. Als u in Schijfhulpprogramma de melding krijgt dat de schijf moet worden gerepareerd, klikt u op **Herstel schijf**.
	- Mac OS 10.11 en nieuwer: klik op**Voer uit**.
- 6. Als u meerdere partities hebt, herhaal dan voor elke partitie de test.

# <span id="page-19-0"></span>Veelgestelde vragen:

Raadpleeg de veelgestelde vragen hieronder voor hulp bij het gebruik van uw Seagate-harde schijf. Ga voor aanvullende ondersteuningsbronnen naar [Seagate-klantenondersteuning](/support/bup-desk).

#### **V:** Wat is de schijfindeling van de Backup Plus Hub?

**A:** Backup Plus Hub is beschikbaar in twee modellen, een voor Windows en een voor Mac. Het Windowsmodel is geformatteerd als NTFS en het Mac-model is geformatteerd als Mac OS Uitgebreid (Journaled), ook wel HFS+ genoemd. Als u niet zeker weet welk model u hebt, kijk dan naar de kleur van de behuizing. De behuizing van het Windows-model is zwart, die van het Mac-model is wit.

**V:** Kan ik mijn harde schijf van Seagate gebruiken zonder back-upsoftware?

**A:** Ja, er is geen speciale software vereist om met de harde schijf te kunnen werken. De harde schijf kan worden gebruikt als extra opslagruimte in aanvulling op de harde schijf van uw computer. U kunt bijvoorbeeld filmpjes, foto's, muziek en documenten kopiëren en vervolgens in de harde schijf van Seagate plakken.

**V:** Maakt het uit welk model Back Plus Hub ik gebruik met mijn computer?

**A:** Backup Plus Hub is beschikbaar in twee modellen: een Windows-model (geformatteerd als NTFS) en een Mac-model (geformatteerd als Mac OS Uitgebreid (Journaled)). Mac OS X kan harde schijven die als NTFS zijn geformatteerd lezen, maar kan er niet naar schrijven. Windows kan schijven die zijn geformatteerd als Mac OS Uitgebreid (Journaled) niet lezen en er niet naar schrijven. Gebruikers wordt daarom aangeraden het Backup Plus Hub-model aan te schaffen dat past bij hun computer.

U kunt echter ook bestanden delen tussen Windows-pc's en Macs met behulp van de [Paragon-driver](http://seagate.com/paragon). Als u een Backup Plus Hub hebt voor Windows, installeert u de Paragon-driver op uw Mac. Als u een Backup Plus Hub hebt voor Mac, installeert u de Paragon-driver op uw Windows-pc.

**V:** Werkt de USB 3.0-poort van mijn Seagate harde schijf met de USB 2.0-poort van mijn computer? **A:** Ja, het kabeluiteinde dat u in de computer steekt (USB Type A) is geschikt voor zowel USB 3.0 als USB 2.0. Wel is de overdrachtsnelheid veel lager met USB 2.0.

**V:** Kan ik mijn Seagate harde schijf gebruiken met een USB-hub?

**A:** Ja, de harde schijf kan worden verbonden met een USB-hub. Als u een hub gebruikt en herkenningsproblemen, lagere overdrachtsnelheden dan gebruikelijk, willekeurige verbreking van de verbinding met uw computer of andere ongebruikelijke problemen ervaart, probeer de harde schijf dan direct te verbinden met de USB-poort van de computer.

Sommige USB-hubs werken niet optimaal met energiebeheer, wat problemen kan opleveren met

verbonden apparaten. Overweeg in dat geval een USB-hub met voeding en een stroomkabel te gebruiken.

Let op: met een USB 2.0-hub is de overdrachtsnelheid van uw Seagate harde schijf beperkt tot USB 2.0 snelheden.

**V:** Kan ik mijn Seagate harde schijf gebruiken met een langere kabel?

**A:** Ja, op voorwaarde dat deze is gecertificeerd volgens USB-standaarden. Voor het beste resultaat adviseert Seagate echter om de kabel te gebruiken die bij uw harde schijf wordt geleverd. Als u een langere kabel gebruikt en problemen ondervindt met de herkenning, overdrachtsnelheid of verbreking van de verbinding, gebruik dan de originele kabel die bij uw Seagate harde schijf werd geleverd.

**V:** Kan ik mijn Seagate harde schijf beveiligen met een wachtwoord?

**A:** Ja, het is mogelijk om de harde schijf of individuele mappen te beveiligen met een wachtwoord. Er zijn vele oplossingen van derden voor wachtwoordbeveiliging. Seagate kan hier echter geen garantie voor bieden aangezien we toepassingen van derden niet testen.

Sommige Windows-versies hebben een ingebouwde functie genaamd Bitlocker die harde schijven kan beveiligen met een wachtwoord. Raadpleeg de [ondersteuningsdocumenten](https://urldefense.proofpoint.com/v2/url?u=http-3A__windows.microsoft.com_en-2Dus_windows_protect-2Dfiles-2Dbitlocker-2Ddrive-2Dencryption-231TC-3Dwindows-2D7&d=CwMFaQ&c=IGDlg0lD0b-nebmJJ0Kp8A&r=uMeldlyoQKzpqgofRDkhetczurXjrq_rZXFw7A-kBOI&m=oIY9qozE8CL4wF2R9fp4IHQp1oNQ77S3qvqqzW_BBh8&s=x_ovVBBbkU85Q7-HCPBOU0NU6F5Ox-1Jp8xSiVzqfEQ&e=) van Microsoft voor meer informatie over Bitlocker.

**V:** Kan ik mijn Seagate harde schijf versleutelen?

**A:** Ja, de harde schijf kan worden versleuteld. Er zijn vele oplossingen van derden voor versleuteling. Seagate kan hier echter geen garantie voor bieden aangezien we toepassingen van derden niet testen.

Sommige Windows-versies hebben een ingebouwde functie genaamd Bitlocker die harde schijven kan versleutelen. Raadpleeg de [ondersteuningsdocumenten](https://urldefense.proofpoint.com/v2/url?u=http-3A__windows.microsoft.com_en-2Dus_windows_protect-2Dfiles-2Dbitlocker-2Ddrive-2Dencryption-231TC-3Dwindows-2D7&d=CwMFaQ&c=IGDlg0lD0b-nebmJJ0Kp8A&r=uMeldlyoQKzpqgofRDkhetczurXjrq_rZXFw7A-kBOI&m=oIY9qozE8CL4wF2R9fp4IHQp1oNQ77S3qvqqzW_BBh8&s=x_ovVBBbkU85Q7-HCPBOU0NU6F5Ox-1Jp8xSiVzqfEQ&e=) van Microsoft voor meer informatie over Bitlocker

# <span id="page-21-0"></span>Compliance Information

## <span id="page-21-1"></span>**China RoHS 2**

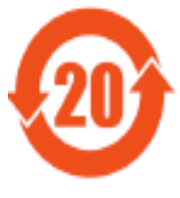

China RoHS 2 refers to the Ministry of Industry and Information Technology Order No. 32, effective July 1, 2016, titled Management Methods for the Restriction of the Use of Hazardous Substances in Electrical and Electronic Products. To comply with China RoHS 2, we determined this product"s Environmental Protection Use Period (EPUP) to be 20 years in accordance with the

, SJT 11364-2014.

中国 RoHS 2 是指 2016 年 7 月 1 日起施行的工业和信息化部令第 32 号"电力电子产品限制使用有害 物质管理办法"。为了符合中国 RoHS 2 的要求, 我们根据"电子电气产品有害物质限制使用标识"(SJT 11364-2014) 确定本产品的环保使用期 (EPUP) 为 20 年。

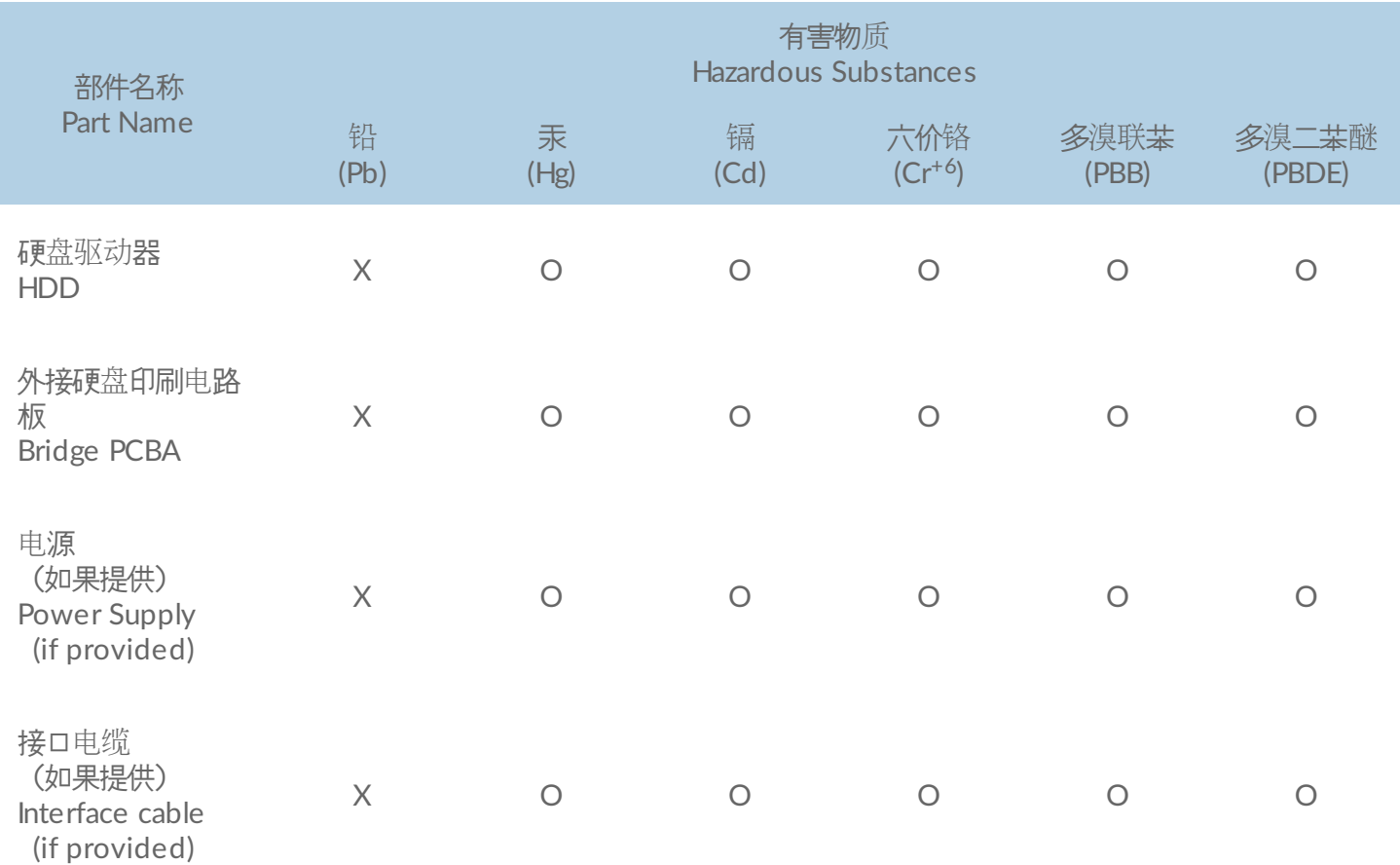

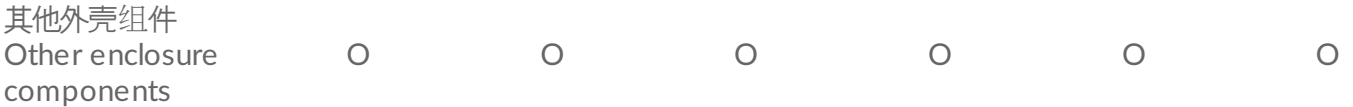

本表格依据 SJ/T 11364 的规定编制。

This table is prepared in accordance with the provisions of SJ/T 11364-2014

- O: 表示该有害物质在该部件所有均质材料中的含量均在 GB/T 26572 规定的限量要求以下。
- O: Indicates that the hazardous substance contained in all of the homogeneous materials for this part is below the limit requirement of GB/T26572.
- X: 表示该有害物质至少在该部件的某一均质材料中的含量超出 GB/T 26572 规定的限量要求。
- X: Indicates that the hazardous substance contained in at least one of the homogeneous materials used for this part is above the limit requirement of GB/T26572.

# <span id="page-22-0"></span>**Taiwan RoHS**

Taiwan RoHS refers to the Taiwan Bureau of Standards, Metrology and Inspection's (BSMI's) requirements in standard CNS 15663, Guidance to reduction of the restricted chemical substances in electrical and electronic equipment. Beginning on January 1, 2018, Seagate products must comply with the "Marking of presence" requirements in Section 5 of CNS 15663. This product is Taiwan RoHS compliant.

The following table meets the Section 5 "Marking of presence" requirements.

台灣RoHS是指台灣標準局計量檢驗局(BSMI)對標準CNS15663要求的減排電子電氣設備限用化學物質指引。從2018 年1月1日起, Seagate 産品必須符合CNS15663第5節「含有標示」要求。本産品符合台灣RoHS。 下表符合第5節 「含有標示」要求。

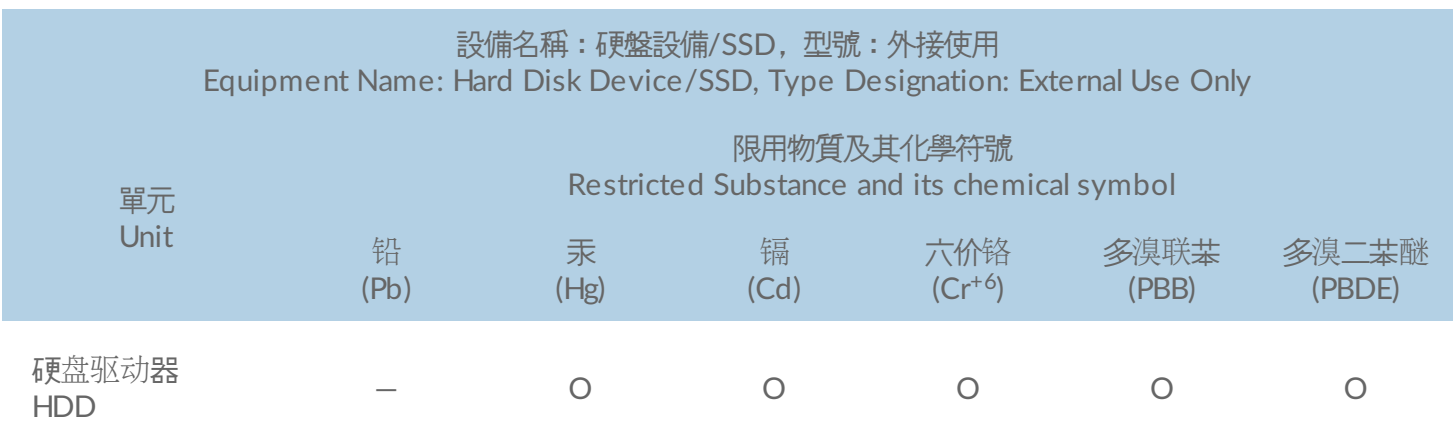

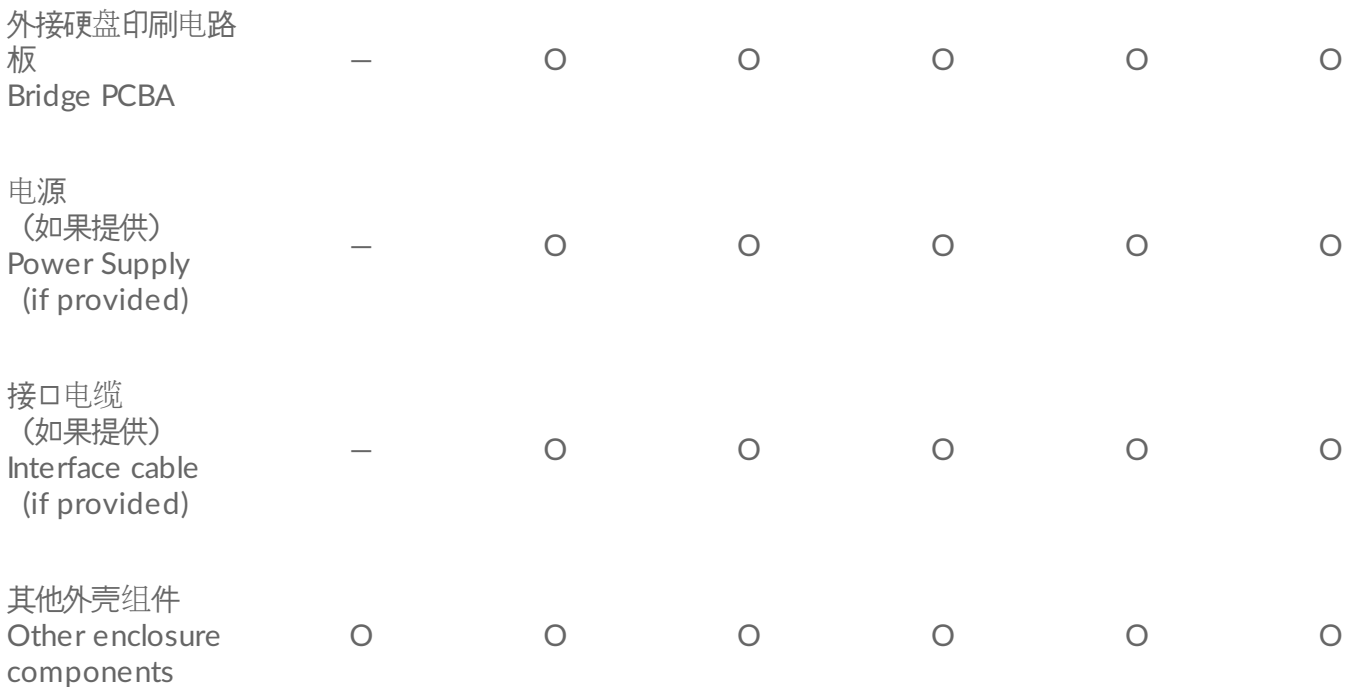

備考 1. "O" 係指該项限用物質之百分比含量未超出百分比含量基準值。

Note 1. "O" indicates that the percentage content of the restricted substance does not exceed the percentage of reference value of presence.

備考 2. "—" 係指該项限用物質為排除項目。

Note 2. "—" indicates that the restricted substance corresponds to the exemption.